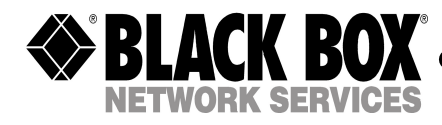

**December 2002 IC1031A**

## **Installing USB 2.0 Drivers**

Once the card is installed and the computer is restarted, Windows will detect the board and attempt to load the drivers for it.

## **Installing USB 2.0 drivers in Windows 98**

- Windows will detect a "NEC USB Open Host Controller". Click "Next".
- Select "Search for the best driver for your device." Click "Next".
- When "Windows will search for new drivers in its driver database on your hard drive and in any of the following selected locations" dialog appears, uncheck all boxes. Click "Next".
- Windows has found an updated driver for this device. Click "Next". Then click "Next" again.
- The "Window has finished installing the software that your new hardware device requires" dialog appears. Click "Finish."
- After you have installed the NECUSB Open Host Controllers, Windows will find a "PCI Universal Serial Bus" device. Click "Next" to continue.
- Another dialog will appear. Select "Display a list of all the drivers in a specific location, so you can select the driver you want". Click "Next".
- In the dialog that appears, highlight "USB Controllers". Click "Next".
- Click on the "Have Disk" button.
- In the dialog that appears, click on the "Browse" button.
- Navigate to the folder that contains the USB 2.0 drivers. Click "OK".
- A dialog will appear with "NEC PCI to USB Enhanced Host Controller" highlighted, click "Next" to continue.
- The "Windows driver file search for the device" dialog appears with the location of the driver. Click "Next" to continue.
- The "Window has finished installing the software that your new hardware device requires" dialog appears. Click "Finish" .
- Restart Windows.

## **Installing USB 2.0 Drivers in Window 2000**

- Windows will find a "PCI Universal Serial Bus". Select "CD-ROM drivers". Click "Next".
- When "NEC PCI to USB Enhanced Host Controller" dialog appears, click "Next".
- The next dialog will let you know the driver has completed loading. Click "Finish" to finalize the installation. A "System Settings Change" dialog may appear, suggesting you "restart your computer now ".

## **Installing USB 2.0 Drivers in Window Me**

- Windows will find a "PCI Universal Serial Bus". Select "Specify the location of the driver". Click "Next".
- Next windows will search for the best driver for your device. Check "Removable Media (Floppy, CD-ROM..) Click "Next".
- Navigate to the folder that contains the USB 2.0 drivers. Click "Next".
- When "NEC PCI to USB Enhanced Host Controller" dialog appears, click "Next" The next dialog will let you know the driver has completed loading. Click "Finish" to finalize the installation. A "System Settings Change" dialog may appear, suggesting you "restart your computer now".

© Copyright 2000. Black Box Corporation. All rights reserved.

Order toll-free in the U.S. 24 hours, 7 A.M. Monday to midnight Friday: 877-877-BBOX 1000 Park Drive \* Lawrence, PA 15055-1018 \* 724-746-5500 \* Fax 724-746-0746

**CUSTOMER SUPPORT INFORMATION** FREE technical support, 24 hours a day, 7 days a week: Call **724-746-5500** or fax **724-746-0746** Mail order: **Black Box Corporation**, 1000 Park Drive, Lawrence, PA 15055-1018 Web site: **www.blackbox.com** • E-mail: **info@blackbox.com**